# OPERA

evy oys

 *Browser and Phone Based Installer programming* 

 $\langle \hat{k \overline{\rho} n} \rangle$ 

 $\frac{1}{2}$ 

*IP COMMUNICATIONS PLATFORM FOR THE SMALL BUSINESS* 

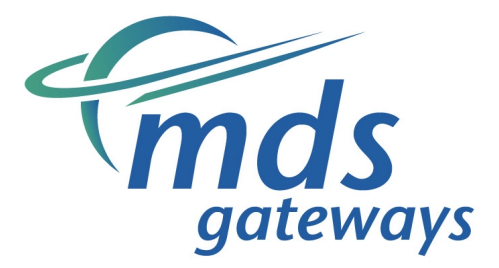

Specifications are subject to change without notice.

Facilities described may or may not be supported by your network.

This documentation refers to software version 20.044 or higher for the IP system phones, 60.100 or higher for the Opera Flexicom/4.12em and software version 11.100 or higher for the Opera 20IP/4IP.

DM 851

# **Table of Contents**

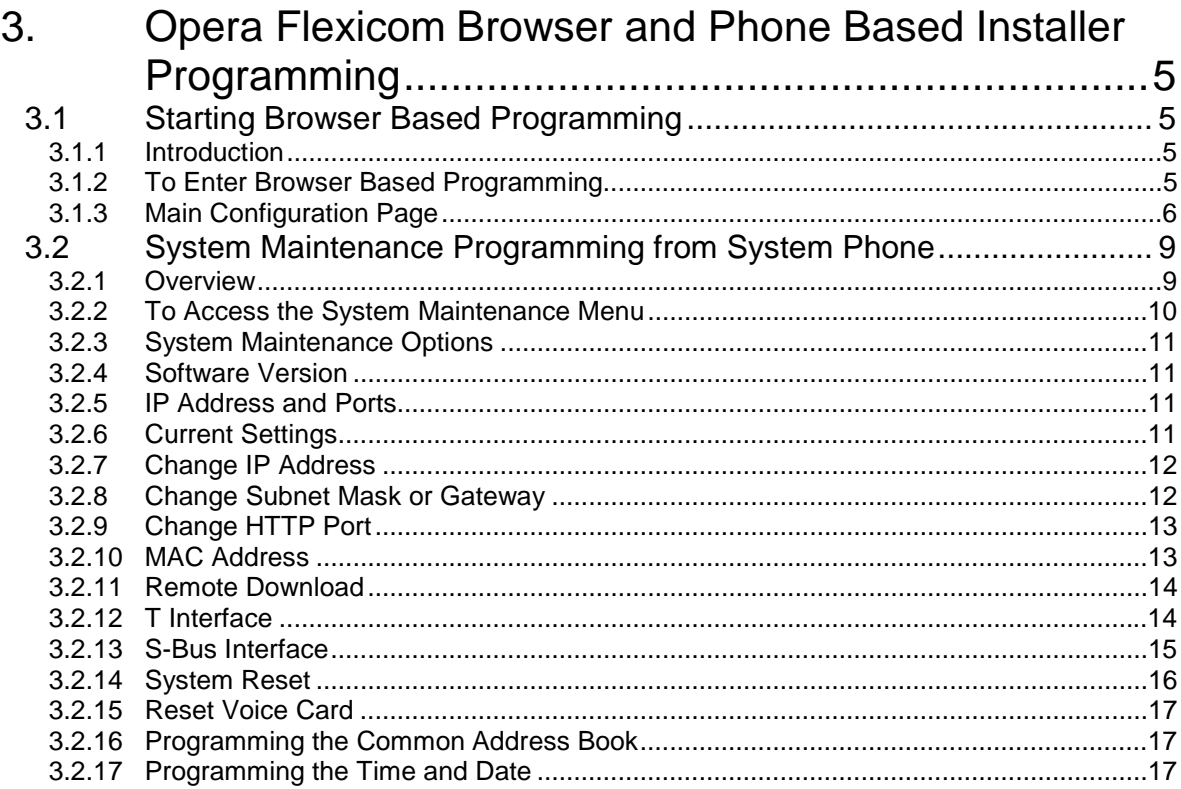

# 3. Opera Flexicom Browser and Phone Based Installer Programming

## 3.1 Starting Browser Based Programming

## **3.1.1 Introduction**

On power up, the system is configured with the factory default settings. These settings can be changed by the installer to meet the individual requirements of the customer using the system's Browser Based Programming interface.

This section guides the Installer on how to connect to the Browser interface on the Opera systems. Once the installer has successfully connected to the browser, the full range of features offered by the system will be available for programming.

To learn about each feature, a **Help** Button is provided on each feature-programming page. On clicking the Help button, the Help page appears on screen giving an explanation of the feature and indicating how the feature should be programmed.

Programming is carried out from a PC using any standard Internet Browser, e.g. Firefox or Microsoft Internet Explorer, that is connected to the system either on the Ethernet Port or remotely over an ISDN line or an Internet broadband connection.

## **3.1.2 To Enter Browser Based Programming**

To use Browser Based Programming, the system and the PC must be on the same network with an IP connection established between them. (For details on this consult the - Ethernet LAN Communication and IP addresses - section of the Installation Guide).

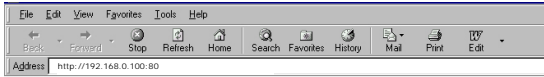

Open the Internet Browser and type the IP address of the system. The default address is –

For the Opera 4IP/20IP http://192.168.1.250

For the Opera Flexicom/4.12em http://192.168.0.100:80

The IP address of the system can be viewed from an Executive system phone using the System Maintenance option. (See Section 3.2).

Once the IP connection is established, the login window will be displayed

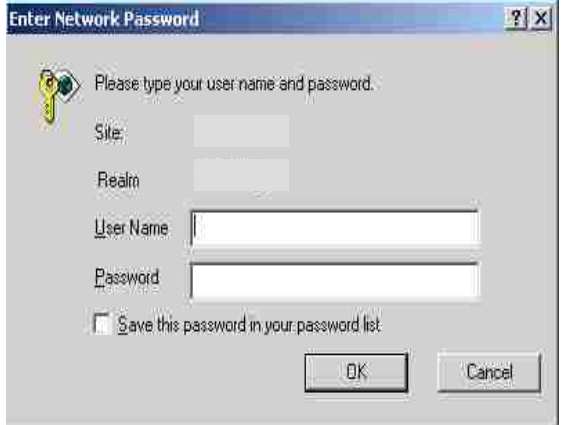

• Enter the User Name and Password

The User Name is **install** and the password is '**1064**'.

The system installer has access to all of the programmable settings of the system using this password.

• Press **OK**

You may also login with the User Name 'Admin' and Password '1000'.

### **3.1.3 Main Configuration Page**

Following log-in, the main configuration screen will be displayed (Opera Installation)**.** This shows a list of all of the programmable settings for the system divided into related groups for ease of programming.

Each item on the list forms a link to the relevant configuration page.

The Save Button allows settings to be saved to a file on your PC. The Logout button logs you out of system programming. The Load Button enables previously saved configurations to load from a file on the PC.

**Note**: Options such as the VoIP Networking will only be shown if the relevant licence/module is fitted on the system.

A typical System Programming Page is shown below.

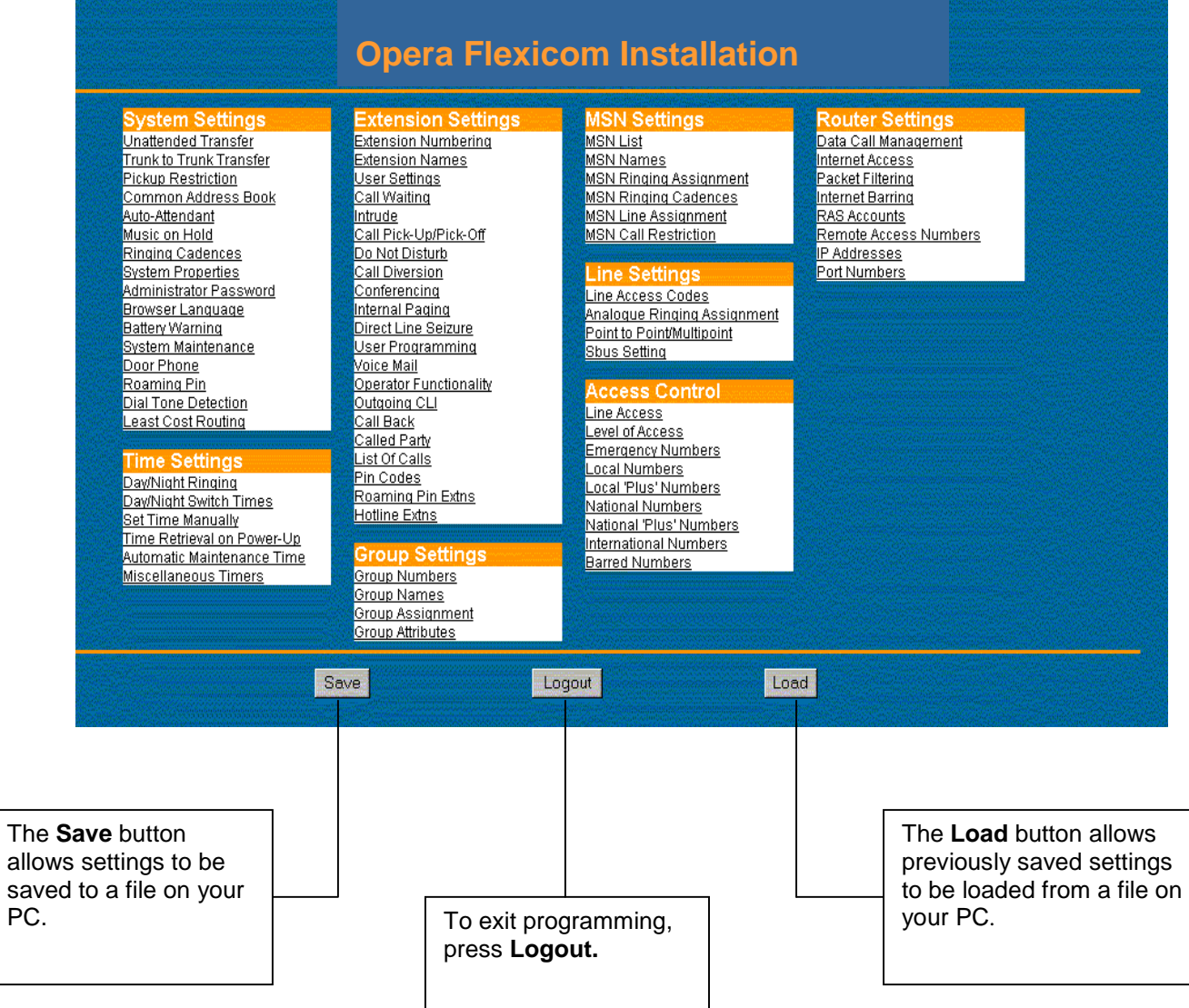

#### **Programming a typical option -**

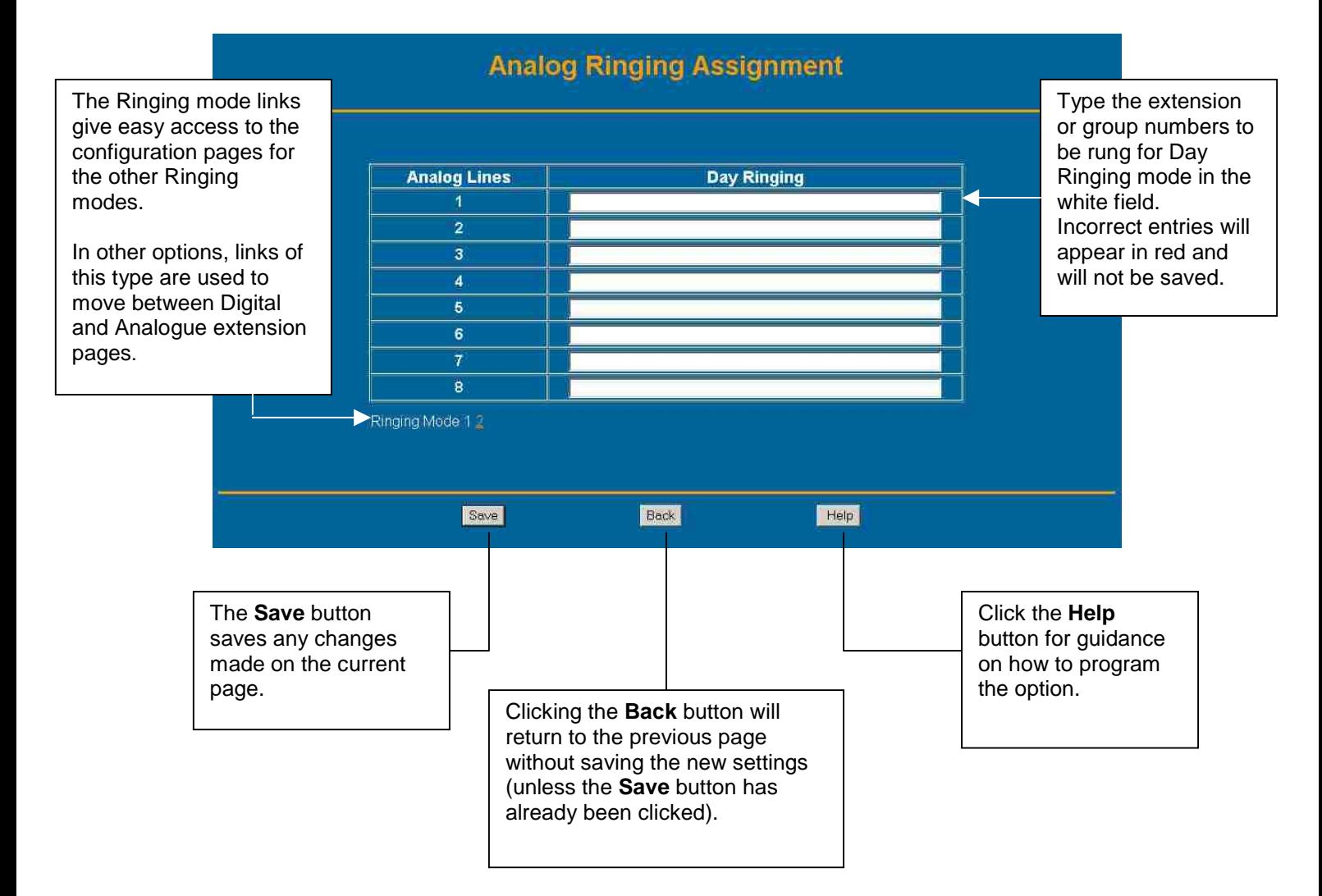

## 3.2 System Maintenance Programming from System Phone **3.2.1 Overview**

There are a number of password protected programming options that can be accessed from an Opera Executive system phone connected to the Opera Flexicom system.

These options and sub-options are shown in the diagram opposite.

Some options are only accessible by entering System Maintenance Programming with the Installer password.

Follow the instructions below to enter System Maintenance mode. Once in System Maintenance, the navigation keys ( $\biguparrow \downarrow$ ) of the system phone can be used to scroll through the options.

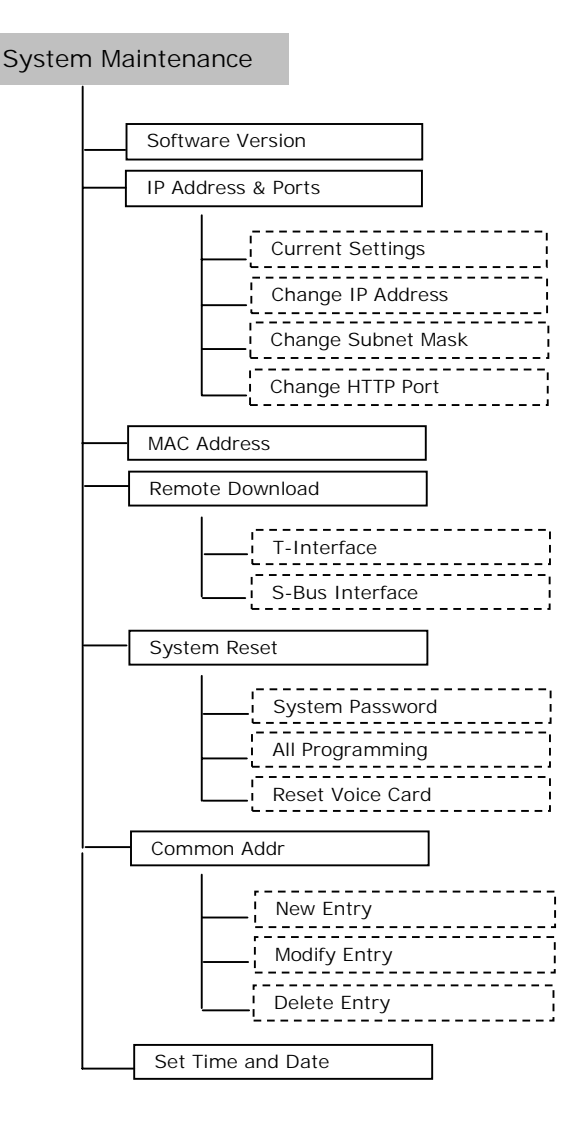

## **3.2.2 To Access the System Maintenance Menu**

**1 1 : 2 5 F r i 0 7 / 1 2 / 0 1 E X t e n s i o n 1 5** 

**M E n u s**  -**P h o n e B k**

**1 1 : 2 5 F r i 0 7 / 1 2 / 0 1 E x t e n s i o n 1 5 \* \* \* \* # # # # Delete**  $\uparrow \downarrow$  **D i a l S y s t e m M a i n t e n a n c e E n t e r P a s s w o r d : \_ A** c c e p t  $\uparrow$   $\uparrow$   $\uparrow$  **E x i t S o f t w a r e V e r s i o n**

**I P A d d r e s s & P o r t s**

**M A C A d d r e s s S e l e c t**  -

When the Opera Executive system phone is idle - Dial the 8-digit sequence **\*\*\*\*####**

Any errors made when entering digits can be corrected by pressing the <**Delete**> key to delete the entry and then re-entering the digit. When the entry is complete -

• Press the <**Dial**> key

At the prompt -

- Enter the password **1064**
- Press the <**Accept**> key to enter the menu

The System Maintenance menu will be displayed with the cursor alongside the first option.

It will not be possible to access System Maintenance Programming if another system phone is in System Maintenance mode or if a PC is in Browser Based Programming mode. If a user attempts to access System Maintenance when it is already in use, one of the following screens will be shown to indicate the reason why access is denied.

**E x i t**

**S y s t e m M a i n t e n a n c e F r o m E x t n 1 2 S y s t e m M a i n t e n a n c e**

**F r o m P C B r o w s e r**

#### **3.2.3 System Maintenance Options**

The following is a list of maintenance options available through the Opera Executive/IP Profesional *s*ystem phone.

#### **3.2.4 Software Version S o f t w a r e V e r s i o n I P A d d r e s s & P o r t s M A C A d d r e s s S e l e c t**  - **E x i t S o f t w a r e V e r s i o n R e v i s i o n : 5 3 . 7 1 5 ( I R ) B a c k** To display the Software Version, with the cursor alongside **Software Version** - • Press the <**Select**> key The revision number for the installed system software is displayed. • Press the <**Back**> key to return to the menu

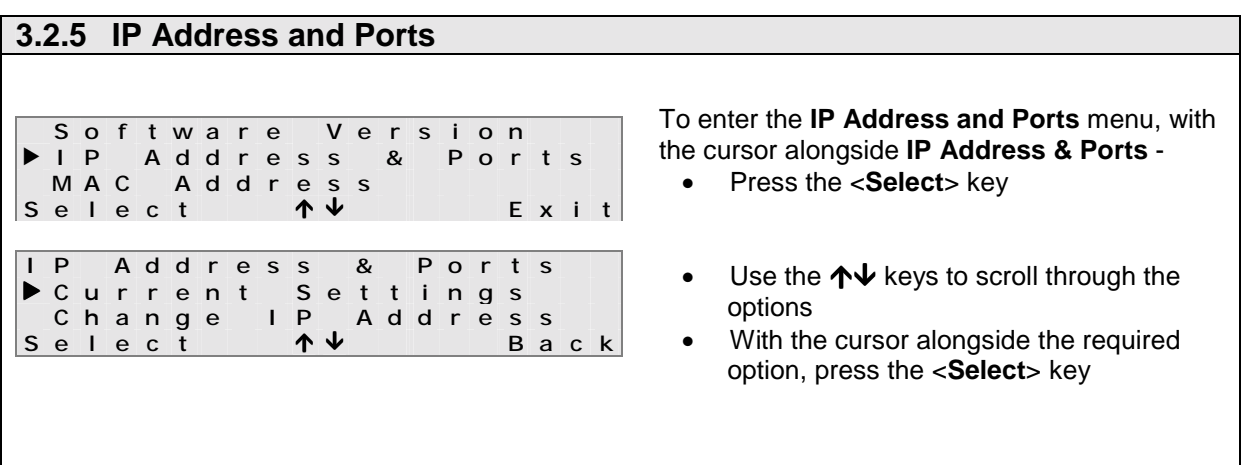

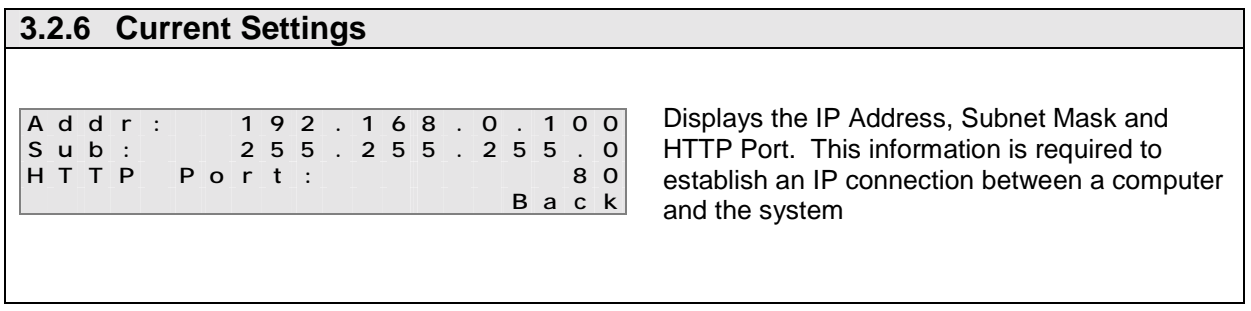

## **3.2.7 Change IP Address**

**C h a n g e I P A d d r e s s E n t e r A d d r e s s : 1 9 2 . 0 0 0 . 0 0 0 . 0 8 5 S e l e c t**  - **B a c k C h a n g e I P A d d r e s s E n t e r A d d r e s s : 1 9 2 . 0 0 0 . 0 0 0 . 0 8 5 S e l e c t**  -**B a c k** The display will show **Enter Address** and the first character of the number will flash to indicate the position of the cursor.

Press the required digit on the keypad and the cursor will move to the right

The  $\bigwedge$  key will move the cursor to the right and the  $\bm{\downarrow}$  key will move it to the left.

**Note**: 3 digits are required in each section, i.e. for 0 enter 000

- Press the <**Select** > key to save and return to the menu
- Press the <**Back**> key to return to the menu without saving

**Note:** If an invalid IP address is entered, i.e. a number greater than 255, then the setting will not be saved when the <**Select**> key is pressed and the cursor will show the invalid digit.

## **3.2.8 Change Subnet Mask or Gateway**

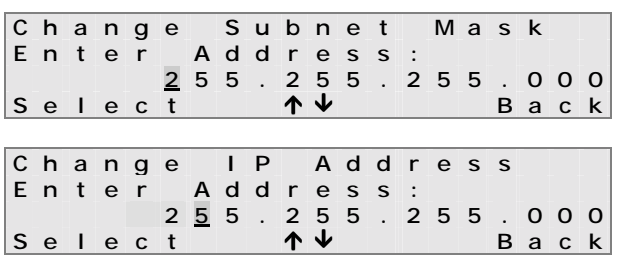

The display will show **Enter Address** and the first character of the number will flash to indicate the position of the cursor.

• Press the required digit on the keypad and the cursor will move to the right

The  $\bigwedge$  key will move the cursor to the right and the  $\bm \downarrow$  key will move it to the left.

**Note**: 3 digits are required in each section, i.e. for 0 enter 000

- Press the <**Select** > key to save and return to the menu
- Press the <**Back**> key to return to the menu without saving

**Note:** If an invalid Subnet Mask is entered, i.e. a number greater than 255, then the setting will not be saved when the <**Select**> key is pressed and the cursor will show the invalid digit.

A similar procedure is used to change the Gateway address.

#### **3.2.9 Change HTTP Port**

**C h a n g e H T T P P o r t E n t e r P o r t : 0 0 0 8 0 S** a v e **1**  $\uparrow$   $\uparrow$   $\uparrow$  **B a c k C h a n g e H T T P P o r t E n t e r P o r t : 0 0 0 8 0 S** a v e **1 B a c k** The display will show **Enter Port** and the first character of the number will flash to indicate the position of the cursor.

• Press the required digit on the keypad and the cursor will move to the right

The HTTP Port can have a maximum of 5 digits.

The  $\bigwedge$  key will move the cursor to the right and the  $\bigvee$  key will move it to the left.

The following restrictions apply when setting the port numbers -

- 1. No port number can be greater than 64000
- 2. No two port numbers can be the same
- 3. No port can have the same number as the following restricted addresses 5001 (TAPI Port); 16686 (ADSL Card Port); 35 (DNS Port); 137 (Net BIOS Name Service); 138 (Net BIOS Datagram Service).
	- Press the <**Select** > key to save and return to the menu
	- Press the <**Back**> key to return to the menu without saving

**3.2.10 MAC Address S o f t w a r e V e r s i o n I P A d d r e s s & P o r t s MAC Address**<br>Select 1 **S e l e c t**  - **E x i t M A C A d d r e s s 0 0 - 0 9 - 1 9 - 0 0 - 0 0 - 0 0 B a c k** To display the **MAC Address**, with the cursor alongside **MAC Addresss** - • Press the <**Select**> key The unique **MAC Address** for the system is displayed. • Press the <**Back**> key to return to the menu

### **3.2.11 Remote Download**

 **R e m o t e D o w n l o a d S y s t e m R e s e t**  S o f t w a r e V e r s i o n<br>e l e c t<br>**T**  $\uparrow$  **E S e l e c t**  -**E x i t**

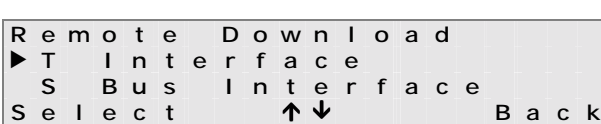

To download new software remotely, with the cursor alongside the **Remote Download** option -

• Press the <**Select**> key

The remote download can be done over an ISDN T interface or from an internal S-Bus, if configured.

- Use the  $\bigwedge^{\mathbf{\downarrow}}$  keys to scroll through the options
- With the cursor alongside the required option, press the <**Select**> key

**Note**: The S-Bus option will only be shown if an S-Bus is set in System Programming.

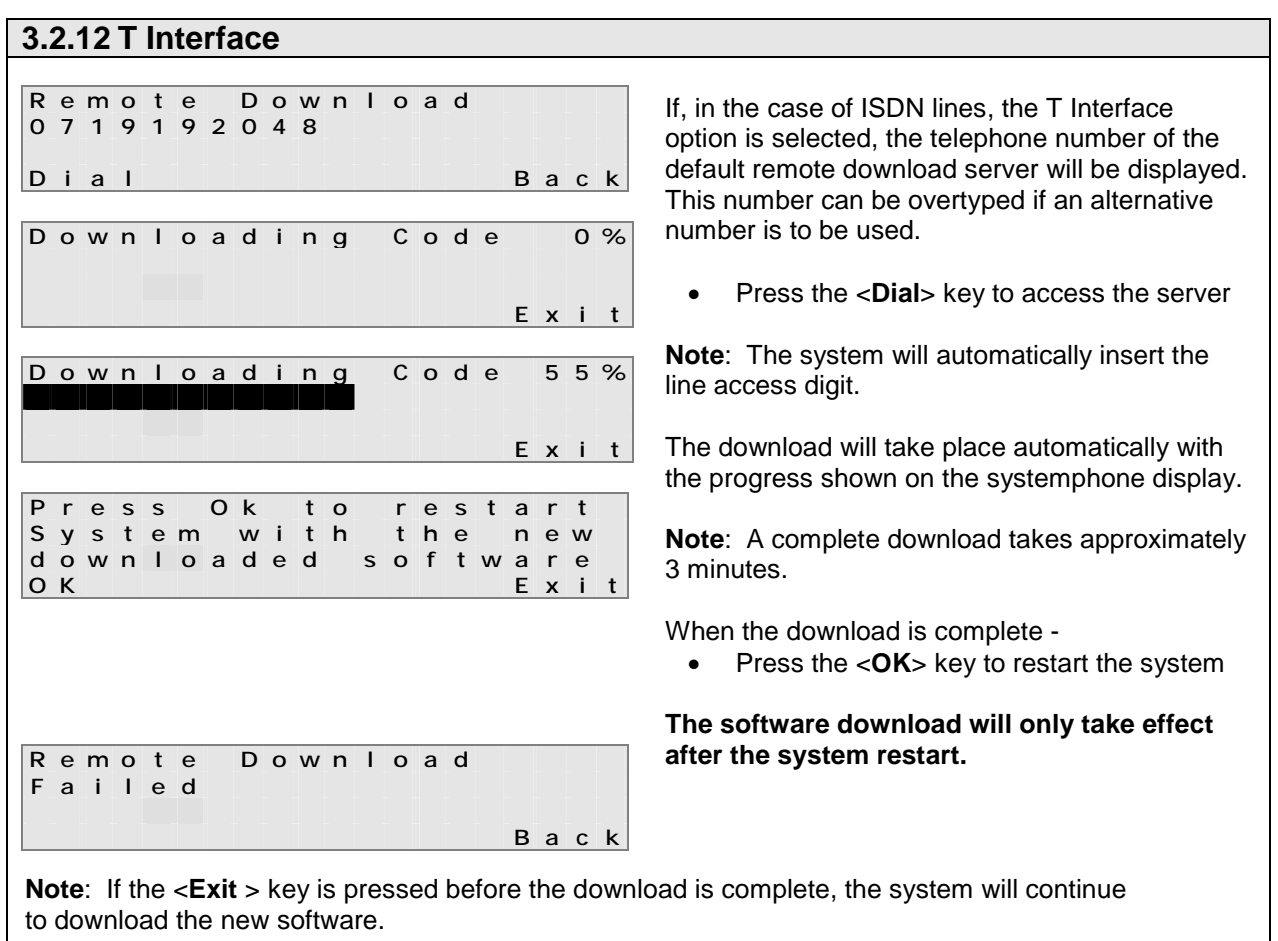

If for any reason the download process is unsuccessful, the display will indicate that the remote download failed

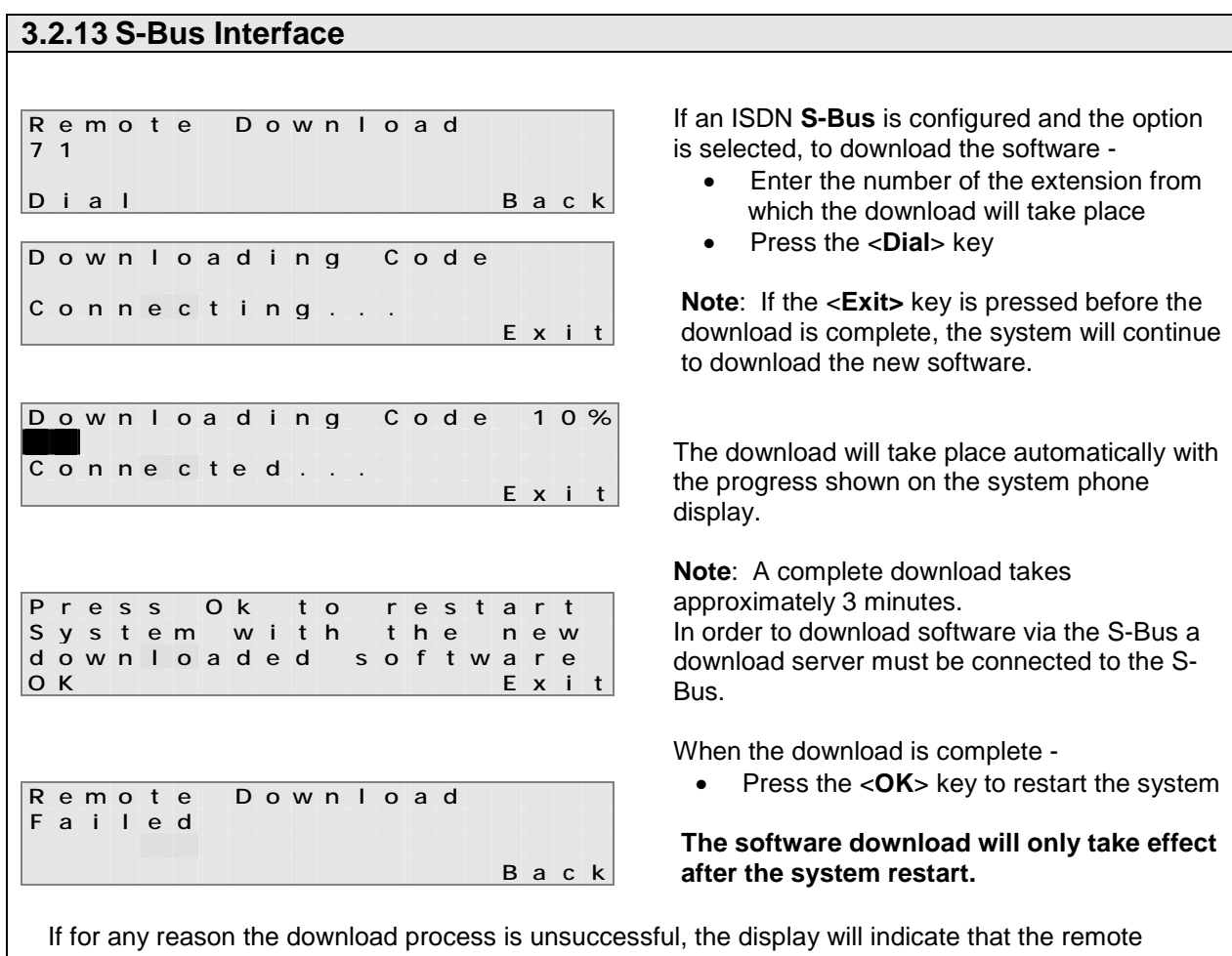

download failed.

• Press the <**Back**> key to return to the menu

#### **3.2.14 System Reset**

 **S y s t e m R e s e t C o m m o n A d d r e s s B o o k S o F t w a r e V e r s i o n** Select  $\uparrow \downarrow$ **E x i T**

**S y s t e m R e s e t S y s t e m P a s s w o r d A l l P r o g r a m m i n g Select**  $\uparrow \downarrow \downarrow$ **B a c K** With the cursor alongside **System Reset** -

- Press the <**Select** > key
- Use the  $\uparrow\downarrow$  keys to scroll through the options
- With the cursor alongside the required option, press the <**Select**> key

**System Password:** This is the password used to access System Maintenance (The two programming options are, Common Address Book and Set Date and Time).

**Note**: This password can also be changed in Browser Based Programming using the **Administrator Password** option in System Settings.

**D o Y o u W i s h T o R e s e t T h e S y s t e m P a s s w o r d ? N o Y e S** • Press the <**Yes**> key to reset the password • Press the <**No**> key to return to the menu without changing the password

**All Programming:** Selecting this option resets all settings to default.

**D o Y o u W i s h T o R e s e t T h e S y s t e m T o T h e F a c t o r y S e t t i n g s ? N o Y e s** • Press the <**Yes**> key to reset **All Programming** 

The system will power down and reboot with the default settings.

• Press the <**No**> key to return to the menu without resetting the system

#### **3.2.15 Reset Voice Card**

Resetting the Voice Card will result in all messages, including personal greeting messages, being deleted. The Voice Card will revert to the default settings.

```
D o Y o u W i s h T o 
D e l e t e A I I<br>M e s s a q e s ?
M e s s a g e s ? 
N o Y e s
```
- Press the <**Yes**> key to delete all messages
- Press the <**No**> key to return to the menu without deleting the messages

#### **3.2.16 Programming the Common Address Book**

This option is also available from the system phone menu with any extension with operator facilities enabled (default Extension 11) and is covered in the system phone User Guide in Section 4 of this manual.

#### **3.2.17 Programming the Time and Date T i m e & D a t e T i m e \_ \_ : \_ \_ D a t e \_ \_ . \_ \_ . \_ \_ B a c k** • Enter time in the format hh:mm • Enter date in the format dd:mm:yy • Press Accept